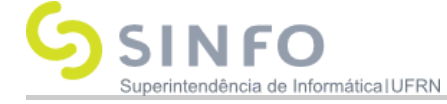

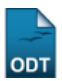

# **Realizar Juntada de Processos**

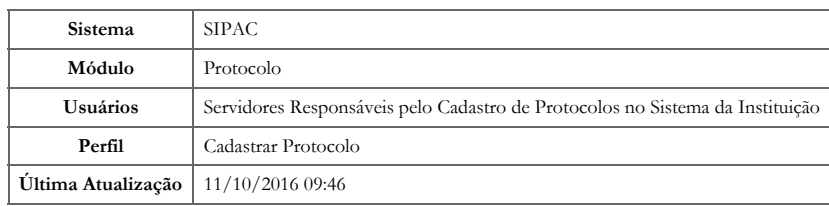

Esta funcionalidade permite agrupar um processo a outro, ou seja, realizar a juntada (que pode ser por anexação ou apensação) de processos que tenham relação ou dependência. Uma juntada deve ser efetuada em ordem cronológica de apresentação de documentos, isto é, na sequência em que os documentos, informações e decisões se apresentarem como relevantes para o assunto em questão.

Para realizar esta operação, acesse o *SIPAC → Módulos → Protocolo → Processos → Juntada → Juntada de Processos*.

A seguinte página será exibida:

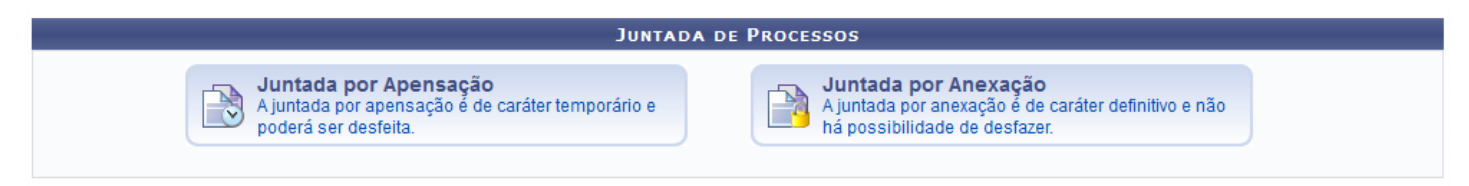

#### **Protocolo**

Para retornar à página inicial do módulo, clique no link **Protocolo**. Esta opção será válida sempre que estiver disponível.

Selecione o tipo de juntada que deseja utilizar, optando entre *Juntada por Apensação* ou *Juntada por anexação*. O procedimento dos dois tipos de juntada é igual, exemplificaremos com *Juntada por Apensação*.

A seguinte página será exposta, listando os processos cadastrados para a unidade:

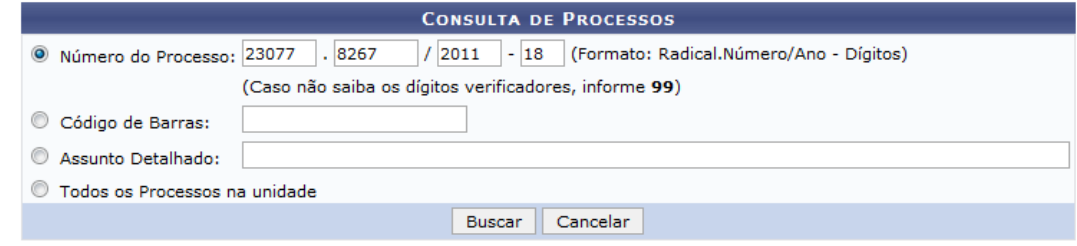

C: Processo Detalhado Q: Visualizar Dados do Documento **Selecionar Processo Principal** : Visualizar Documento **PROCESSOS ENCONTRADOS (1)** Protocolo Origem Interessado(s)  $\overline{\mathbf{Q}}$ **DAP/PROGESP** NOME(S) DO(S) INTERESSADO(S)  ⊕ Tipo do Processo: PROGRESSÃO POR MÉRITO PROFISSIONAL (Técnico Administrativo) 23077.008267/2011-18 Assunto Detalhado: -**DOCUMENTOS DO PROCESSO** Ŧ

Pag.  $1\sqrt{2}$ 

#### 1 Registro(s) Encontrado(s)

O sistema listará todos os processos encontrados no banco de dados. Porém, se desejar realizar uma busca por um determinado processo, indique um ou mais dos seguintes filtros:

- *Número do Processo* principal que deseja realizar a juntada por apensação;
- *Código de Barras* do processo apetecido;
- *Assunto Detalhado* do protocolo em questão;
- Assinale a opção *Todos os Processos da Unidade* para ter acesso a todos os processos cadastrados na sua unidade de instituição.

O *Número do Processo*: 23077.8267/2011-18 será usado como exemplo.

Caso desista da operação, clique em Cancelar e depois em OK na caixa de diálogo que aparecerá solicitando a confirmação da desistência. Esta ação será válida em todas as páginas que estiver presente.

Após definir os parâmetros desejados, clique em Buscar para prosseguir com a pesquisa, a qual exibirá somente os processos que atendem aos critérios informados anteriormente, conforme foi mostrado na primeira imagem deste manual.

### 14/06/2018 suporte:manuais:sipac:protocolo:processos:juntada:juntada\_de\_processos []

Nalista de Processos Encontrados, clique no ícone ⊞ ao lado do processo desejado para visualizar os documentos inseridos, anteriormente, nele. A página adquirirá uma configuração semelhante a esta:

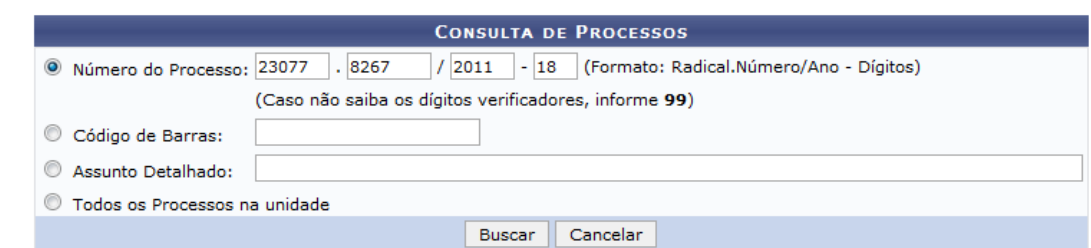

<sup>Q</sup>: Processo Detalhado Q: Visualizar Dados do Documento **O:** Selecionar Processo Principal : Visualizar Documento **PROCESSOS ENCONTRADOS (1)** Protocolo Origem Interessado(s)  $Q_0$ **DAP/PROGESP** NOME(S) DO(S) INTERESSADO(S) Tipo do Processo: PROGRESSÃO POR MÉRITO PROFISSIONAL (Técnico Administrativo) **Assunto Detalhado: DOCUMENTOS DO PROCESSO** E 23077.008267/2011-18 Tipo de Documento Data Situação **DESPACHO** 24/02/2011 Q e È Q **RELATÓRIO** 17/12/2010 L.

Pag.  $1\sqrt{ }$ 

1 Registro(s) Encontrado(s)

Para ocultar a relação de *Processos Encontrados*, clique neste símbolo  $\blacksquare$ .

As operações pertencentes a esta tela serão descritas, detalhadamente, a seguir, tópico por tópico.

# **Visualizar Documento**

Se desejar visualizar por completo um documento disponível no processo, clique no ícone [.](https://docs.info.ufrn.br/lib/exe/detail.php?id=suporte%3Amanuais%3Asipac%3Aprotocolo%3Aprocessos%3Ajuntada%3Ajuntada_de_processos&media=suporte:manuais:sipac:protocolo:processos:cadastro:ocorrencia:screen_shot_2791.png) Esta opção será válida sempre que for disponibilizada.

Para melhor compreensão, o *Tipo de Documento*: DESPACHO será escolhido e, com base nisto, aberta uma nova janela será aberta:

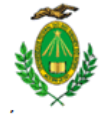

MINISTÉRIO DA EDUCAÇÃO UNIVERSIDADE FEDERAL DO RIO GRANDE DO NORTE

DESPACHO Nº 2 / 2011 - DAP/PROGESP (11.65.04)

Nº do Protocolo: 23077.002867/2011-18

Natal-RN, 24 de Fevereiro de 2011

(Assinado digitalmente em 24/02/2011 10:19)<br>NOME COMPLETO DO SERVIDOR ANALISTA DE TECNOLOGIA DA INFORMACAO Matrícula: 0000000

Para verificar a autenticidade deste documento entre em http://sipac.ufrn.br informando seu número, ano, tipo, data de emissão e o código de verificação: d03afd244e

# **Visualizar Dados do Documento**

Sedesejar visualizar os detalhes informacionais de algum dos documentos listados, clique no ícone Q. Esta ação será válida sempre que estiver presente.

Para maior clareza, o *Tipo de Documento*: DESPACHO será selecionado e, tendo isso como medida, a seguinte página será fornecida pelo sistema:

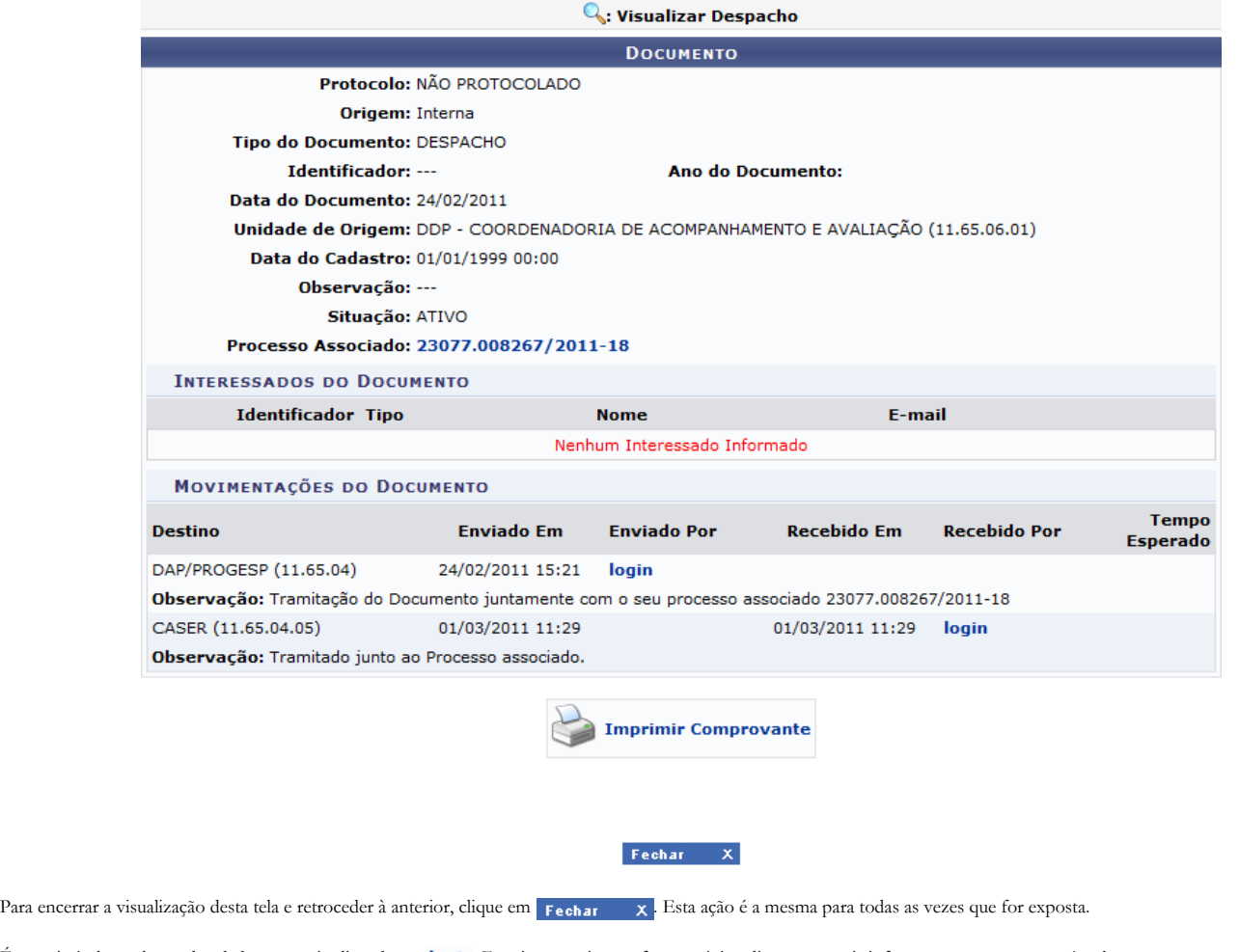

É permissível ver alguns dos dados pessoais clicando no login[.](https://docs.info.ufrn.br/lib/exe/detail.php?id=suporte%3Amanuais%3Asipac%3Aprotocolo%3Aprocessos%3Ajuntada%3Ajuntada_de_processos&media=suporte:manuais:sipac:protocolo:processos:despachos_eletronicos:screen_shot_114.png) Faça isto e o sistema fornecerá, imediatamente, tais informações em uma nova janela.

Caso deseje ver os dados do processo relacionados ao documento em questão, clique no número referente àquele. Esta operação será explicitada logo após, neste mesmo manual.

Se quiser visualizar o documento em questão, clique em **de Visualizar Documento**. A página que surgirá será semelhante a apresentada no tópico Visualizar Documento,

esclarecido há pouco neste manual.

# **Processo Detalhado**

Para ter acesso ao *Processo Detalhado*, clique no ícone quanto link correspondente ao número do processo, destacado na cor azul. Esta função será correlata às outras vezes que for apresentada.

Ao clicar no Protocolo de numeração 23077.008267/2011-18, uma tela similar a esta foi mostrada:

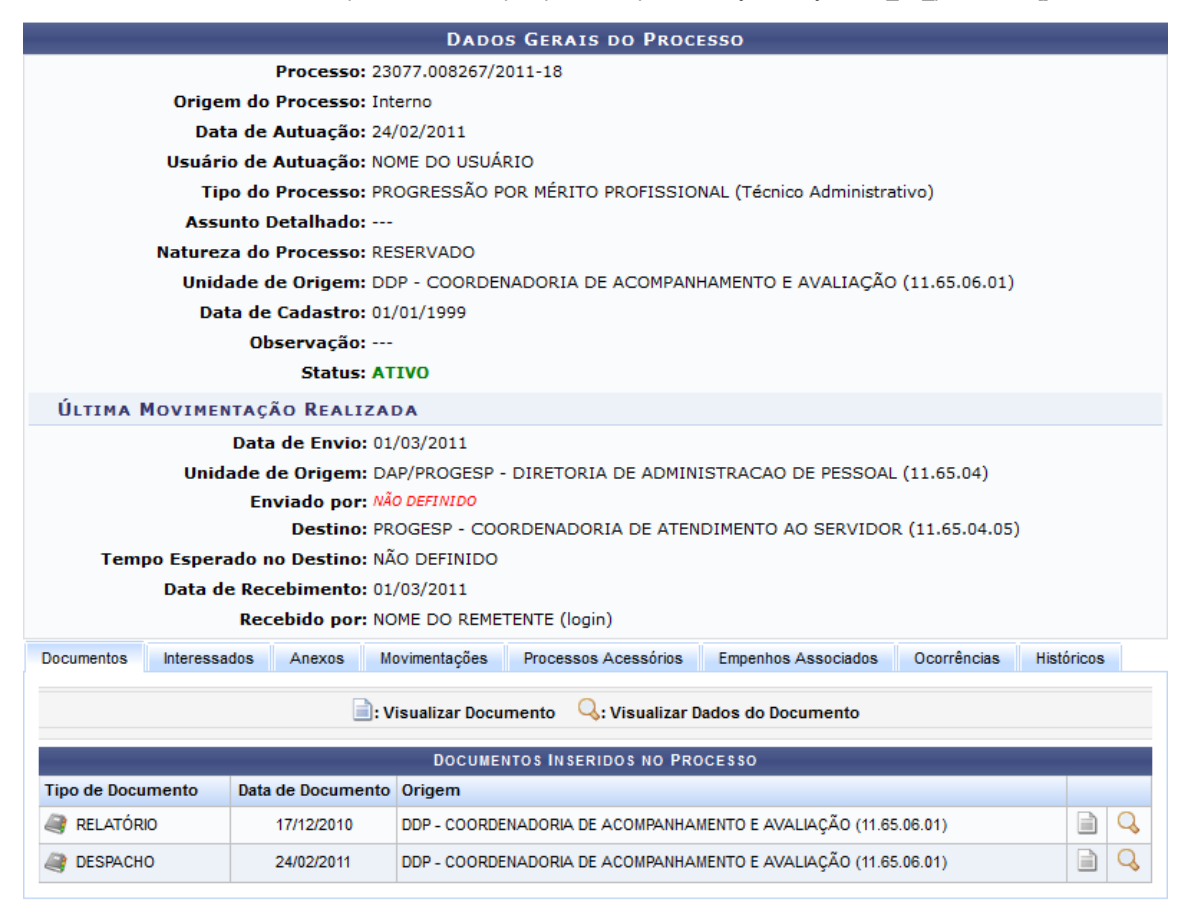

As ação contidas nesta figura encontram-se descritas no manual Consultar Processo Detalhado, listado em *Manuais Relacionados*, no final da página.

# **Selecionar Processo Principal**

Clique no ícone  $\odot$  para selecionar o processo principal e iniciar a juntada de processos. O sistema exibirá a seguinte tela:

14/06/2018 suporte:manuais:sipac:protocolo:processos:juntada:juntada de processos []

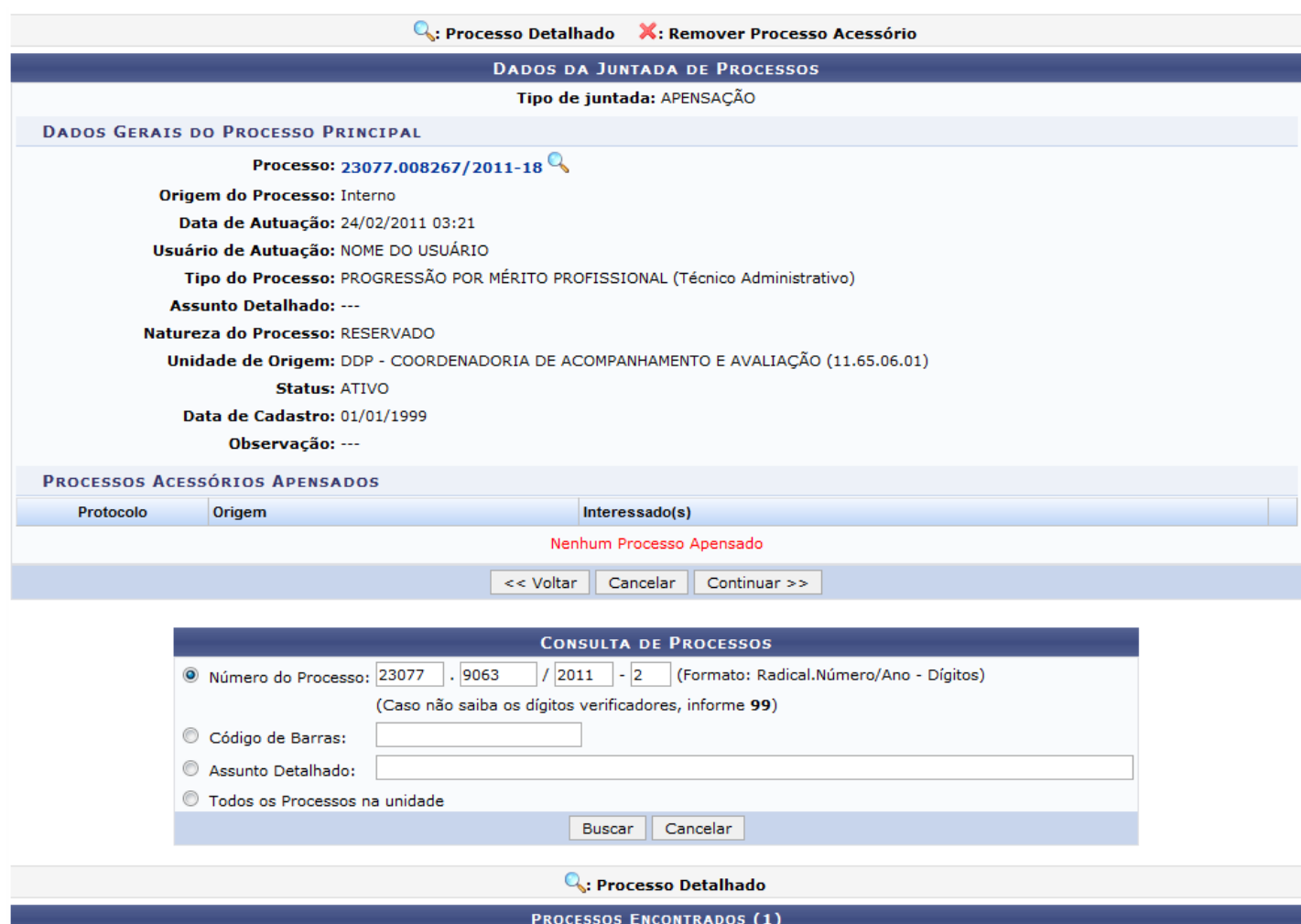

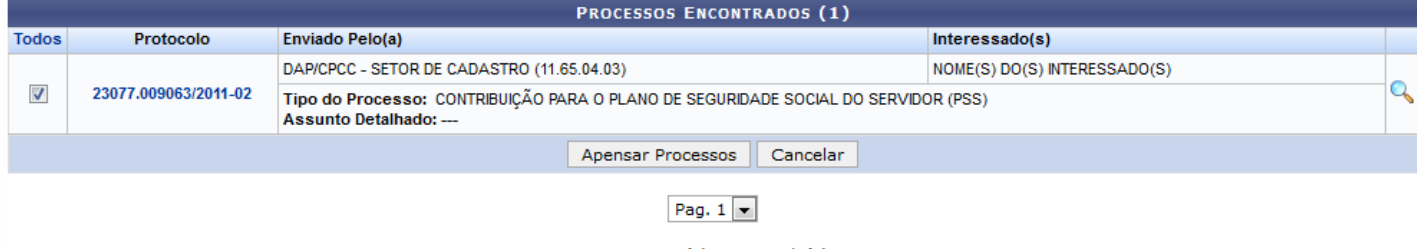

1 Registro(s) Encontrado(s)

Para retornar à página anterior, clique em Voltar. Esta operação será válida para todas as telas que a apresentem.

Na tela acima, pesquise os processos que deseja ajuntar ao principal, informando um ou mais dos campos já esclarecidos no início do manual.

O sistema apresentará todos os *Processos Encontrados*, todavia, filtraremos a busca com o *Número do Processo*: 23077.009063/2011-02 e o selecionaremos para dá sequência à juntada por apensação ao projeto principal que foi escolhido previamente.

Se desejar selecionar todos os processo da lista, clique em Todos.

Após selecionar o processo em questão, clique em Apensar Processos para prosseguir com a operação. Os mesmos passarão a ser referenciados na lista de *Processos Acessórios Apensados*, conforme mostra a tela a seguir:

14/06/2018 suporte:manuais:sipac:protocolo:processos:juntada:juntada\_de\_processos []

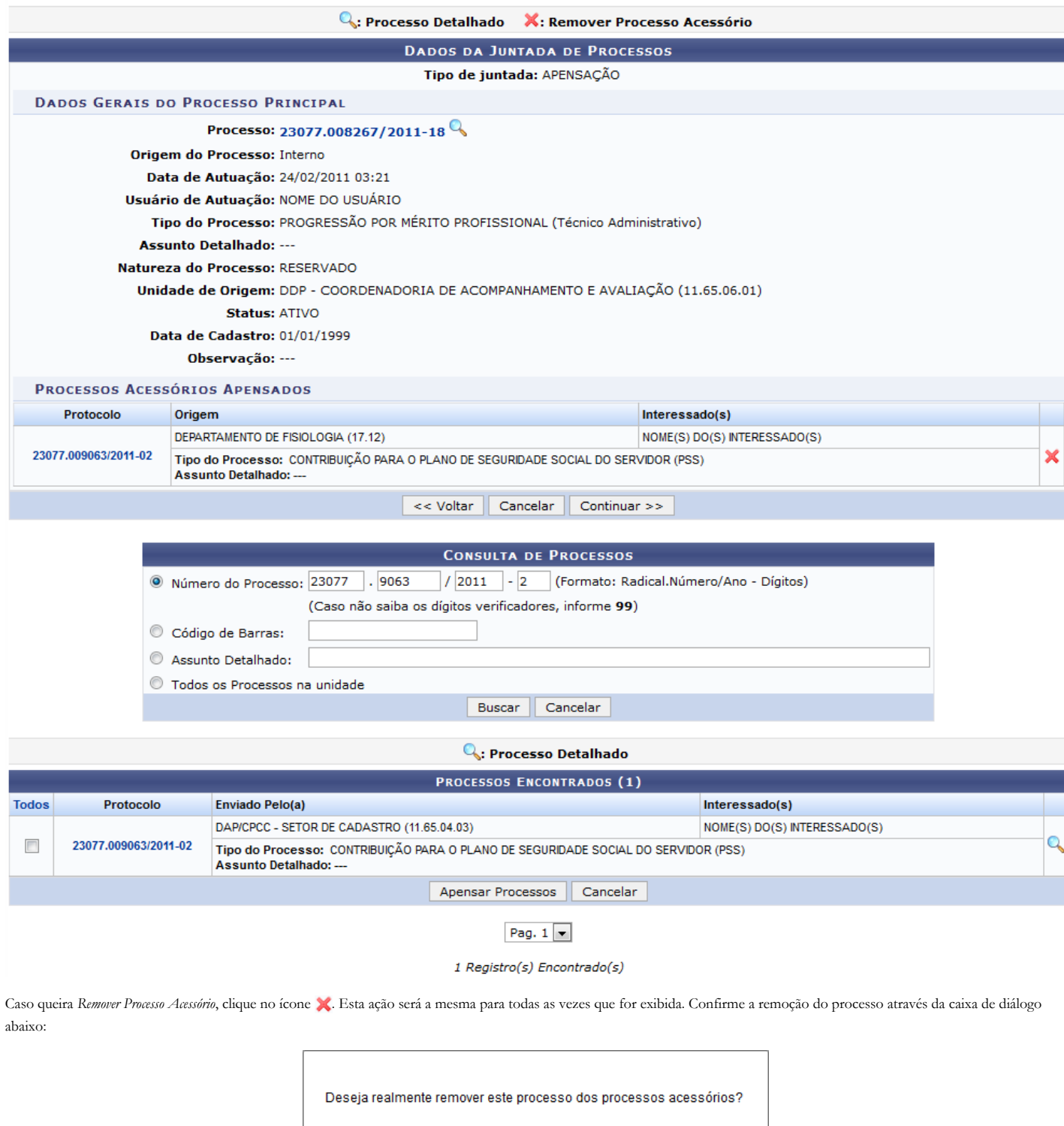

Para renunciar à exclusão do processo acessório que será apensado, clique em Cancelar.

Clique em OK para confirmar a remoção do item, o qual deixará de ser referenciado na listagem de *Processos Acessórios Apensados* mediante a exibição da seguinte mensagem de sucesso da ação:

 $\overline{\mathsf{OK}}$ 

Cancelar

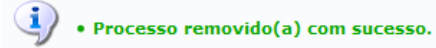

Retornando à tela que contém os *Dados da Juntada de Processos*, depois de selecionar todos os processos que serão apensados, clique em Continuar para prosseguir. A página será reconfigurada para o seguinte formato:

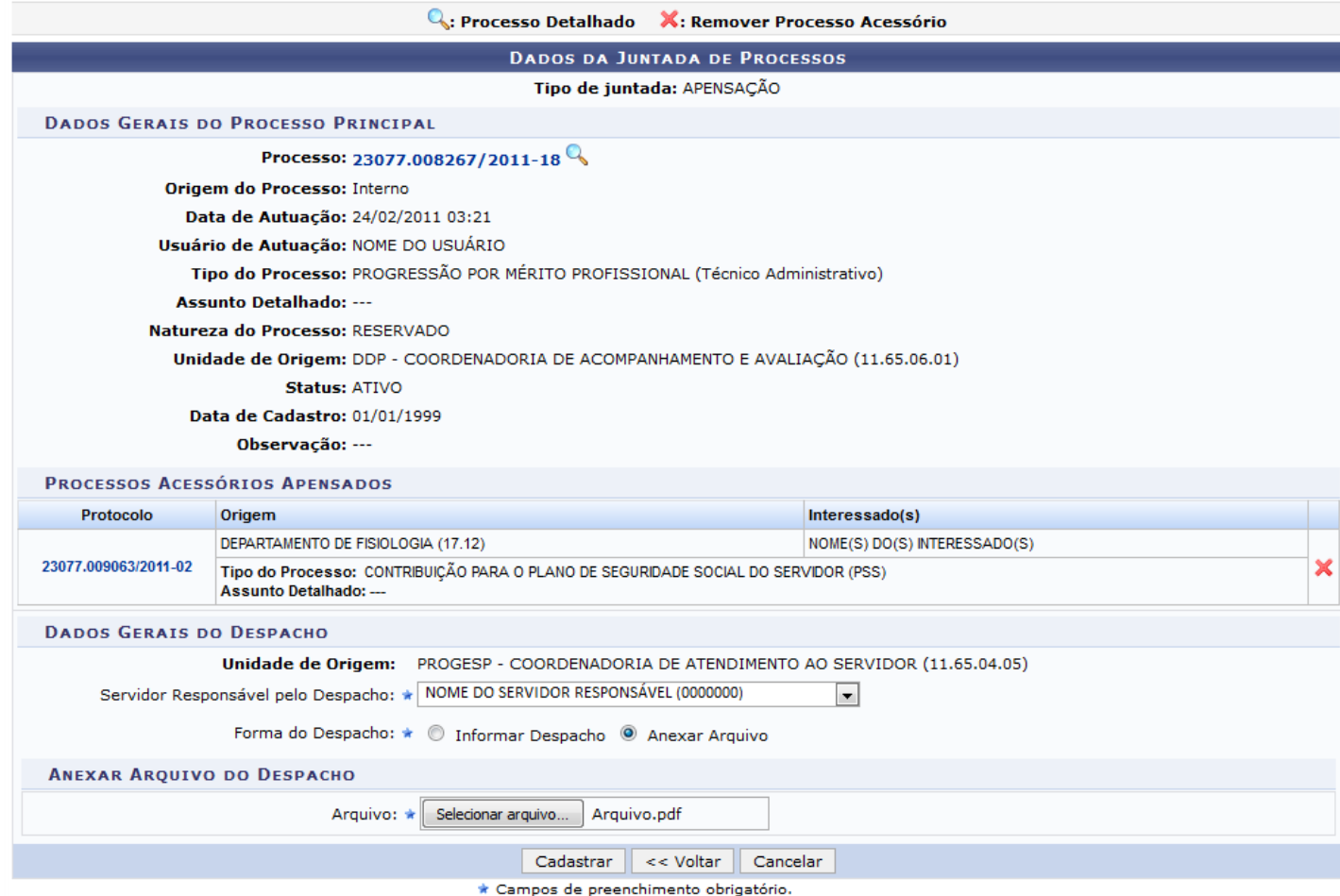

Na seção dos *Dados Gerais do Despacho*, selecione o *Servidor Responsável pelo Despacho* e defina a *Forma do Despacho* entre as opções *Informar Despacho* ou *Anexar Arquivo*. Caso a opção *Informar Despacho* tenha sido escolhida, o sistema fornecerá um campo em branco, com todas as ferramentas de edição de texto, onde poderá ser informado o *Despacho*. Se a opção *Anexar Arquivo* for a selecionada, forneça o *Arquivo* a ser anexado clicando em Selecionar Arquivo.

Para exemplificar, o *Servidor Responsável pelo Despacho*: NOME DO SERVIDOR (0000000), a *Forma do Despacho*: Anexar Arquivo e o *Arquivo*: Arquivo.pdf foram as opções estabelecidas.

Para finalizar a juntada de processos e o despacho em si, clique em Cadastrar. A mensagem de sucesso da operação juntamente com a confirmação de todos os *Dados da Juntada de Processos* serão expostos em uma tela de aparência semelhante a esta:

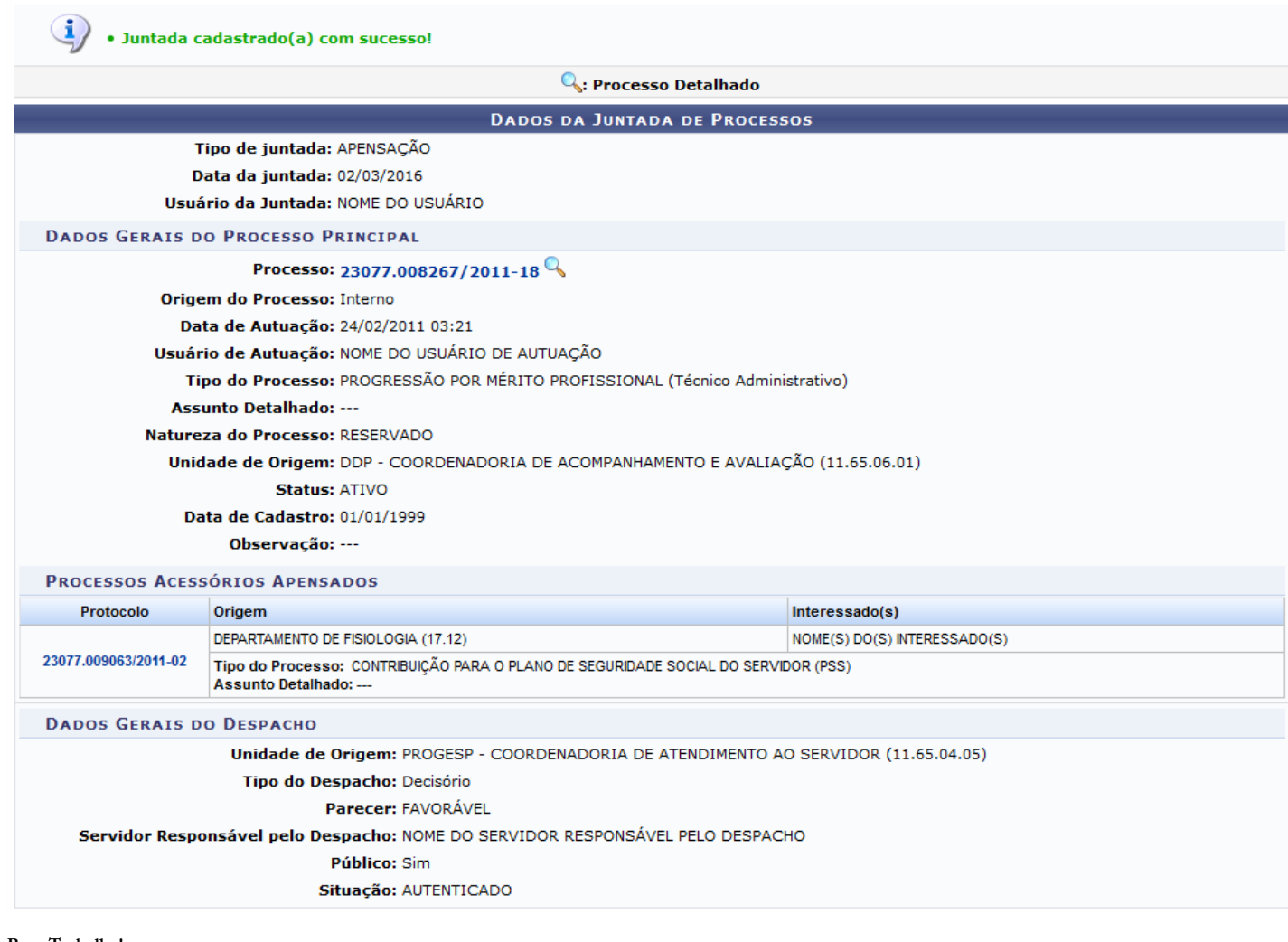

#### **Bom Trabalho!**

## **Manuais Relacionados**

- [Consultar Processo Detalhado](https://docs.info.ufrn.br/doku.php?id=suporte:manuais:sipac:protocolo:consultas_relatorios:consultas:processos:processo_detalhado)
- [Desapensação de Processos](https://docs.info.ufrn.br/doku.php?id=suporte:manuais:sipac:protocolo:processos:juntada:desapensacao_de_processos)
- [Cancelamento de Juntadas de Processos](https://docs.info.ufrn.br/doku.php?id=suporte:manuais:sipac:protocolo:processos:juntada:cancelamento_de_juntadas)

[<< Voltar - Manuais do SIPAC](https://docs.info.ufrn.br/doku.php?id=suporte:manuais:sipac:protocolo:lista)

suporte/manuais/sipac/protocolo/processos/juntada/juntada\_de\_processos.txt · Última modificação: 2016/10/11 09:46 (edição externa)